# **Podcasting
Information**

### **Audacity**

Download/install Audacity: http://audacity.sourceforge.net/download/

Download the LAME Encoder on the same web site at: http://audacity.sourceforge.net/help/faq?s=install&item=lame‐mp3

The LAME encoder will download as a zipped file. Unzip the file. There will likely be a number of files that show up after unzipping. You only want the file "lame\_enc.dll". Take that file and place it in your Audacity program folder. Later you'll connect the LAME encoder to the Audacity program to export your MP3 file.

## **Output Adjustment for Edublogs & the Podpress Plugin**

Edublogs operates on software called WordPress. WordPress uses the Podpress plugin to play MP3 files. The Podpress plugin is a good tool, but it has one quirk. If you mix stereo content into your MP3 recording, it can cause the MP3 file to sound like a chipmunk. Your file will sound correct everywhere else, but will not sound correct when played back on Edublogs (or other sites using WordPress) unless you make one adjustment in Audacity before you export your MP3 file. \*

**\*Note:** This correction is only needed if your file has stereo content and will be listened to from Edublogs or another web page using WordPress software and the Podpress plugin. If the listener is listening to the file through an MP3 player or through iTunes, this is not needed.

Technical talk: For the MP3 file to sound correct through the Podpress plugin, the sound file needs a sample rate that is a multiple of 11,025 Hz. We want to adjust the sample rate in two places.

- 1. Go to Edit > Preferences.
- 2. The Preferences dialog box will appear. Choose the Quality tab.
- 3. Click on Default Sample Rate. Choose 44,100 Hz. (This should be the default.)

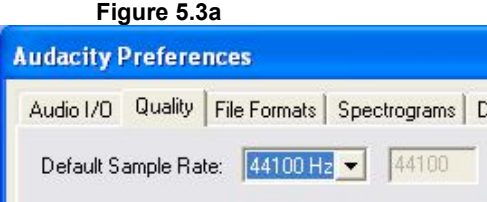

- 4. Click OK.
- 5. In the lower right of the Audacity program window, you will see a Project rate box with 44100 listed for the project sample rate.

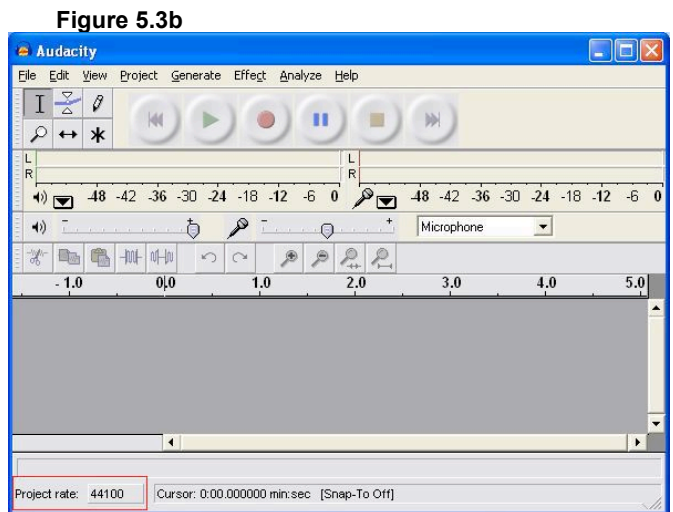

6. Click on the 44100 and change the setting to 22050 from the dropdown menu. (This is where the actual error is – even though the setting shows at 44,100 Hz, it is a non-standard 22,400 Hz. Changing it to 22,050 will force the setting back into a multiple of 11, 035 Hz.)

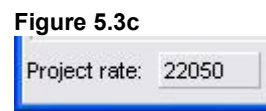

Now your exported files will playback correctly on Edublogs.

## **MP3 Conversion & Bit Rates**

For a discussion on MP3 files, please read http://en.wikipedia.org/wiki/MP3.

Most music MP3s that your students listen to will have a bit rate of somewhere between 128 and192 kbs. This provides a level of quality that is much smaller than the file size for a track on a CD but the loss of the quality of sound can be imperceptible (except to real audiophiles). The compression ratio is around 11:1, meaning a significant reduction in the file size, meaning serious portability and web capability.

Spoken language does not have the breadth of sound of a band playing music. Because of that, we can use a smaller bit rate and make our file size even smaller. If we were doing a professional production, I wouldn't recommend going below the standard for music, but if we're doing voice-only for classes, we can go lower and put out a respectable file at a smaller size at the 56K bit rate.

In Audacity, go to File>Preferences. In the Audacity Preferences dialog box, click on the File Formats tab to make it active.

In the bottom left, you will see a bit rate selector. Choose the Bit Rate. Click OK.

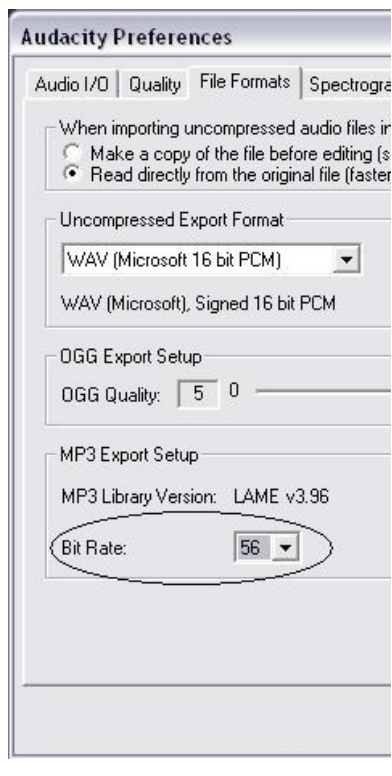

The bit rate adjustment needs to be completed before you export your MP3 file.

# **Exporting to
MP3 Format**

To export your file to an MP3, go to File>Export As MP3. You will get a standard save dialog box. Name your file as specified in the assignment instructions, choose where you want to save it, and click Save.

Next you will get a message screen asking you to locate the LAME encoder you unzipped earlier. Audacity can only export MP3 files through the encoder. Click Yes to locate the file.

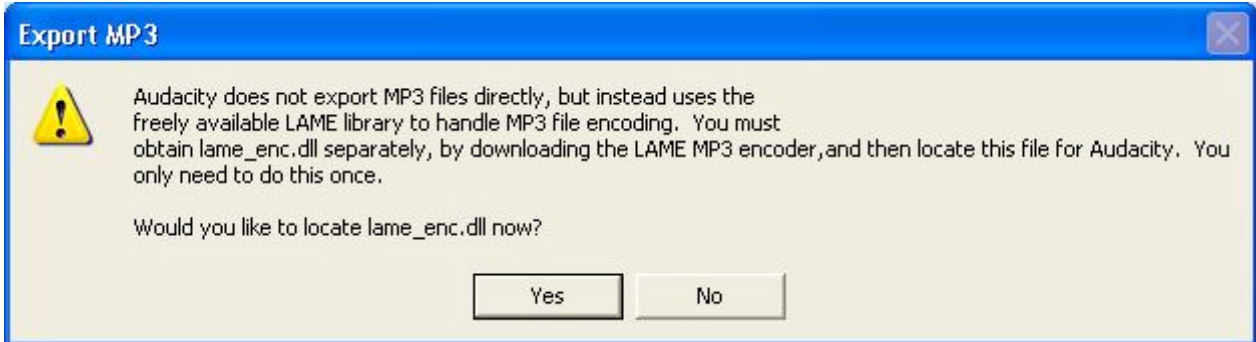

Next you will get a dialog box to locate the LAME encoder .dll file. Navigate to where you stored the unzipped LAME encoder. Click on it to select it. Click Open.

This is a one time event. Once you've associated the LAME encoder you will not have to do it again unless it is missing or moved.

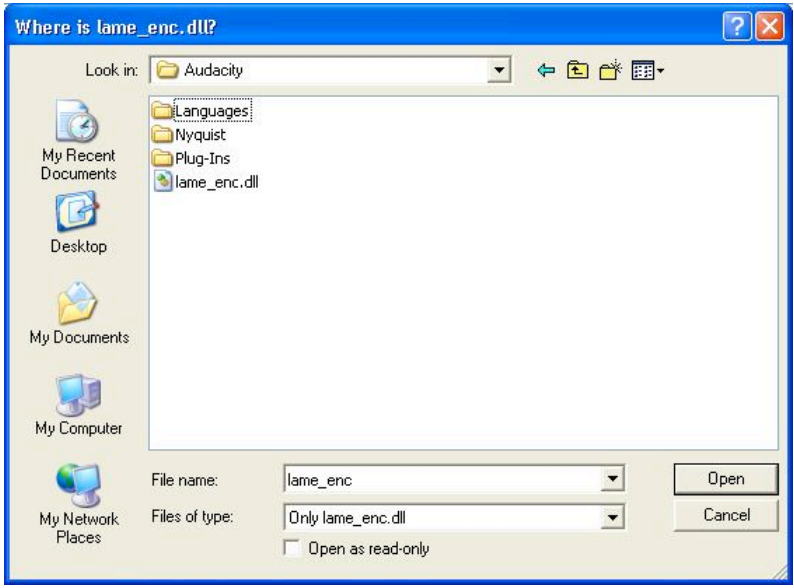

Next you will get a dialog box that will allow you to place ID3 tags in the file. MP3 files allow for identifying information to be attached to the file. This helps programs like iTunes organize MP3s and listeners more easily find artists and genres.

Complete this box and click OK.

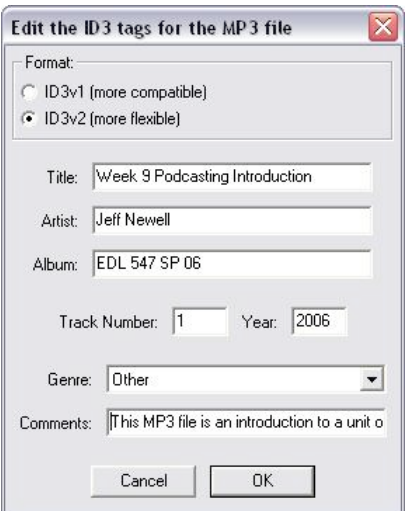

#### **Exploration**

http://www.productivity501.com/list-of-academic-lecture-podcasts/25/ http://www.audiopodradio.com/podcast‐directory‐list http://www.apple.com/education/digitalauthoring/podcasting.html http://www.podcastbunker.com/ http://www.oculture.com/2006/10/university\_podc.html

## **Tutorials**

#### **Podcasting**

http://ilcco.net/ILCCO/resources%5CPodcasting%20101%20tutorial.pdf http://www.ion.uillinois.edu/resources/pointersclickers/2007\_03/index.asp http://www.ion.uillinois.edu/resources/pointersclickers/2007\_05/index.asp http://www.how‐to‐podcast‐tutorial.com/ http://www.stager.org/podcasting/guide.html

#### **Audacity Screencasts**

https://edocs.uis.edu/jnewe2/EDL547/tutorials/AudacityPt1.swf

https://edocs.uis.edu/jnewe2/EDL547/tutorials/AudacityPt2.swf

https://edocs.uis.edu/jnewe2/EDL547/tutorials/AudacityPt3.swf

**Audacity – Online Manual** http://audacity.sourceforge.net/manual‐1.2/

#### **Podcast Creation Software**

**Audacity (Mac or Win)** http://audacity.sourceforge.net/download/

**LAME
Encoder (exports to MP3)** http://audacity.sourceforge.net/help/faq?s=install&item=lame‐mp3